## **МОБИЛЬНЫЕ ОНЛАЙН-ИНСТРУМЕНТЫ**

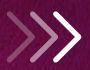

НТЕПРЕИ<br>РЕКОМЕНДУЕМЫЕ<br>Безопасная персональная доставка PEKOMEHAYEMBLE курьером или в пункт выдачи<br>Безопасная персональная дец<br>курьером или в пункт выдачи

Поделить<br>КОНТЕНОТОМ

**ALLA HIPPORTAGE AND A HOBE ALL MANUSCRIPS** 

**Fig. 1273768**<br> **SEPROF**<br> **CONSTRANCE IS ANGLE ANGLES** Kampahia 11, Cranoch 15 AHeri<br>Kampahia 11, Octanoch 15 AHeri - Кампания 11 - осталось 15 д<br>Хампания 11 - осталось 15 д<br>Заказы до 31 августа 03:00

Разместить заказ

 $\equiv$ 

AVON

**в твоем смартфоне**

# <span id="page-1-0"></span>**Гид по мобильным онлайн-инструментам**

Здесь ты найдешь полезную информацию, которая поможет освоить нужный инструмент и понять в каком случае его удобно использовать

## **Нажми на кнопку и узнай больше про возможности Avon ON**

**[ПОДРОБНЕЕ О ПРИЛОЖЕНИЕ](#page-2-0)**

## **или выбери нужную тебе задачу**

**[КАК УСТАНОВИТЬ ПРИЛОЖЕНИЯ](#page-3-0)**

**[КАК ПОДЕЛИТЬСЯ КАТАЛОГОМ](#page-4-0)**

**[КАК РАЗМЕСТИТЬ ЗАКАЗ](#page-8-0)**

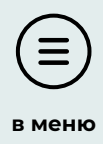

# <span id="page-2-0"></span>**Что умеет приложение**

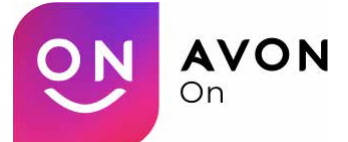

### **С помощью приложения можно:**

- ▶ Рассказать о новинках и выгодных предложениях покупателям
- ▶ Узнать статус заказа и баланс счёта
- ▶ Поделиться обзором каталога или отправить видео о продукте
- ▶ Отправить ссылку на интерактивный каталог
- ▶ Создать пост о продукте и прикрепить любую ссылку
- ▶ Сохранить пост и установить дату и время напоминания для постинга. Постинг в несколько соцсетей
- ▶ Разместить и подтвердить заказ покупателя заказ

## **Приложение для Представителей, Бизнес-партнёров и Менеджеров.**

**Рекомендуем использовать всем, кто работает с покупателями!**

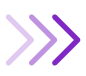

## **Начало работы в приложении**

## **Установка на смартфон**

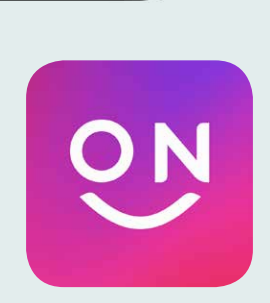

<span id="page-3-0"></span>КАК УСТАНОВИТЬ ПРИЛОЖЕНИЯ **КАК УСТАНОВИТЬ ПРИЛОЖЕНИЯ**

> С помощью камеры твоего смартфона сфотографируй этот QR код если у тебя телефон на Android 5+

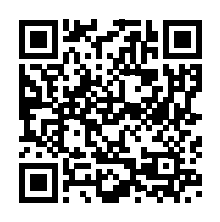

И этот QR код если у тебя Apple iPhone (iOS 10+)

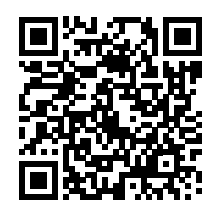

Скачай и установи приложение

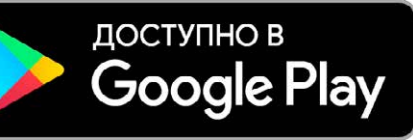

Загрузите в **App Store** 

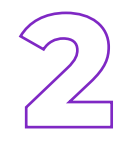

**1**

Для входа используй свой компьютерный номер и пароль

Номер (R, Если Есть, Заглавная)

Пароль

**Пошаговая инструкция ПОCМОТРЕТЬ**

**!** 

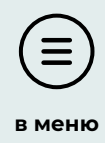

<span id="page-4-0"></span>**Чтобы найти новых покупателей, используй контент из**

# и онлайн-каталоги **Приложения Avon On**

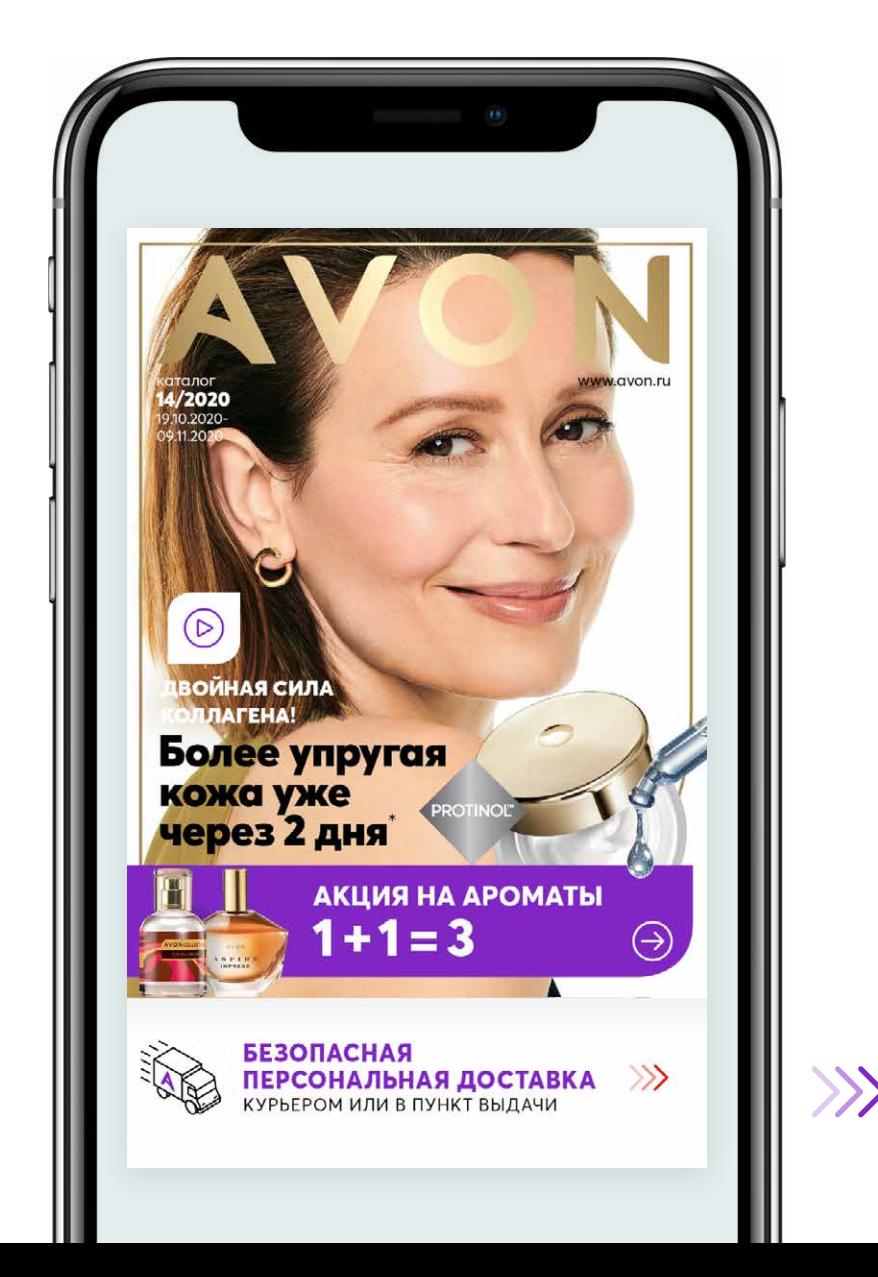

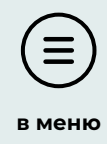

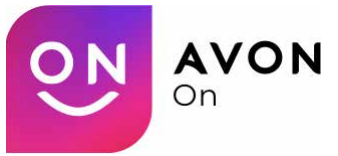

это не только удобное размещение заказа со смартфона.

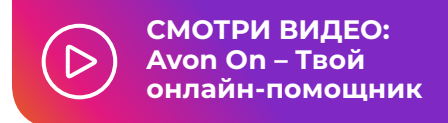

### **Делись каталогами и контентом – получай больше заказов и привлекай новых покупателей**

### **Онлайн-каталог**

**в приложении Avon On**

#### **Преимущества для покупателя**

- ▶ Возможность добавить в заказ продукты из разных онлайн-каталогов
- ▶ Эксклюзивные онлайнакции, не представленные в бумажном каталоге
- ▶ Доставка через Представителя, в пункт выдачи или курьером

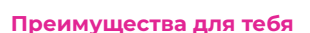

- ▶ Возможность отправить каталог и собирать заказы, используя только смартфон
- ▶ Все заказы из онлайн-каталогов, добавляются в твою корзину и разделены по клиентам
- ▶ Если покупатель выберет персональную доставку, ты получишь эквивалентную скидку для оплаты личного заказа

#### **Онлайн-акции в приложении Avon On**

#### **Преимущества для покупателя**

▶ Возможность заказать продукты по специальной цене, не представленной в бумажном каталоге

#### **Преимущества для тебя**

▶ Возможность привлечь внимание новых покупателей и увеличить сумму заказа

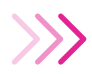

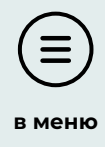

## **Как поделиться онлайн-каталогом?**

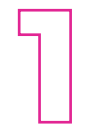

**1** В меню или на главном экране выбери **КАТАЛОГИ И КОНТЕНТ**

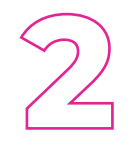

**2** Выбери онлайнкаталог которым хочешь поделиться <u>์ ျ</u> и нажми на иконку

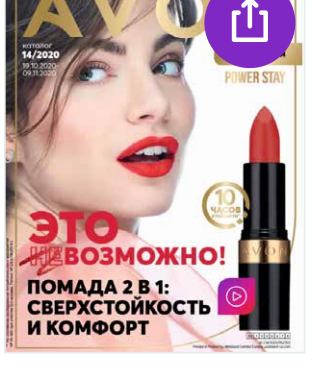

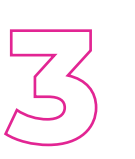

**3** В выпадающем окне<br>Выбери мессенджер<br>и нужный контакт выбери мессенджер и нужный контакт

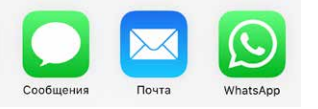

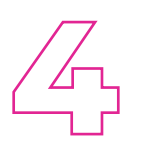

Чтобы рассказать большему количеству покупателей, создай пост и поделись им в социальных сетях. Для этого нажми на иконку

### в разделе **КАТАЛОГИ И КОНТЕНТ**,

далее заполни поля и выбери нужный онлайн-каталог

**СМОТРИ ВИДЕО: Как не потерять [заказ покупателя](https://www.youtube.com/watch?v=9tBKQ8wajPA&ab_channel=%D0%9E%D0%91%D0%A3%D0%A7%D0%95%D0%9D%D0%98%D0%95AVON)**

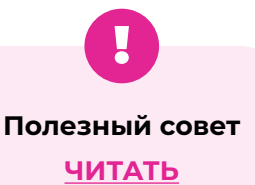

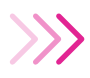

### **Как поделиться контентом? [в меню](#page-1-0)**

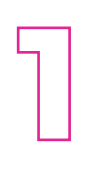

**12 В меню или<br>12 на главном<br>3кране выбе**<br>**КАТАЛОГИ** на главном экране выбери **КАТАЛОГИ И КОНТЕНТ**

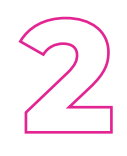

**2** Выбери акцию,<br>**2** которой хочешь<br>поделиться<br>и нажми которой хочешь поделиться и нажми на иконку rT1

**3** В выпадающем<br>
О вкне выбери<br>
мессенджер<br>
и нужный контакт окне выбери мессенджер

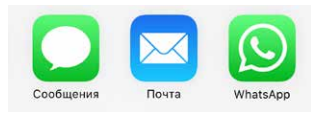

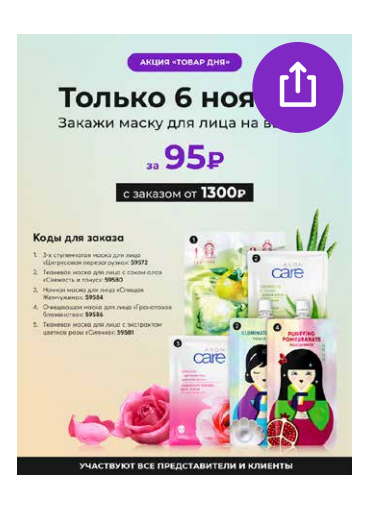

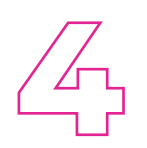

**4** Чтобы рассказать большему количеству покупателей, создай пост и поделись им в социальных сетях. Для этого нажми на иконку

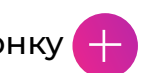

в разделе **КАТАЛОГИ И КОНТЕНТ**, далее заполни поля и выбери акцию

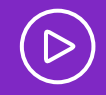

**СМОТРИ ВИДЕО: [Что делать, когда новостей](https://www.youtube.com/watch?v=3DV7J3dNRzE&ab_channel=%D0%9E%D0%91%D0%A3%D0%A7%D0%95%D0%9D%D0%98%D0%95AVON)  много, а времени совсем нет?**

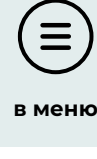

<span id="page-8-0"></span>**[в меню](#page-1-0) Чтобы размещать заказы на смартфоне, используй**

## **Приложения Avon On**

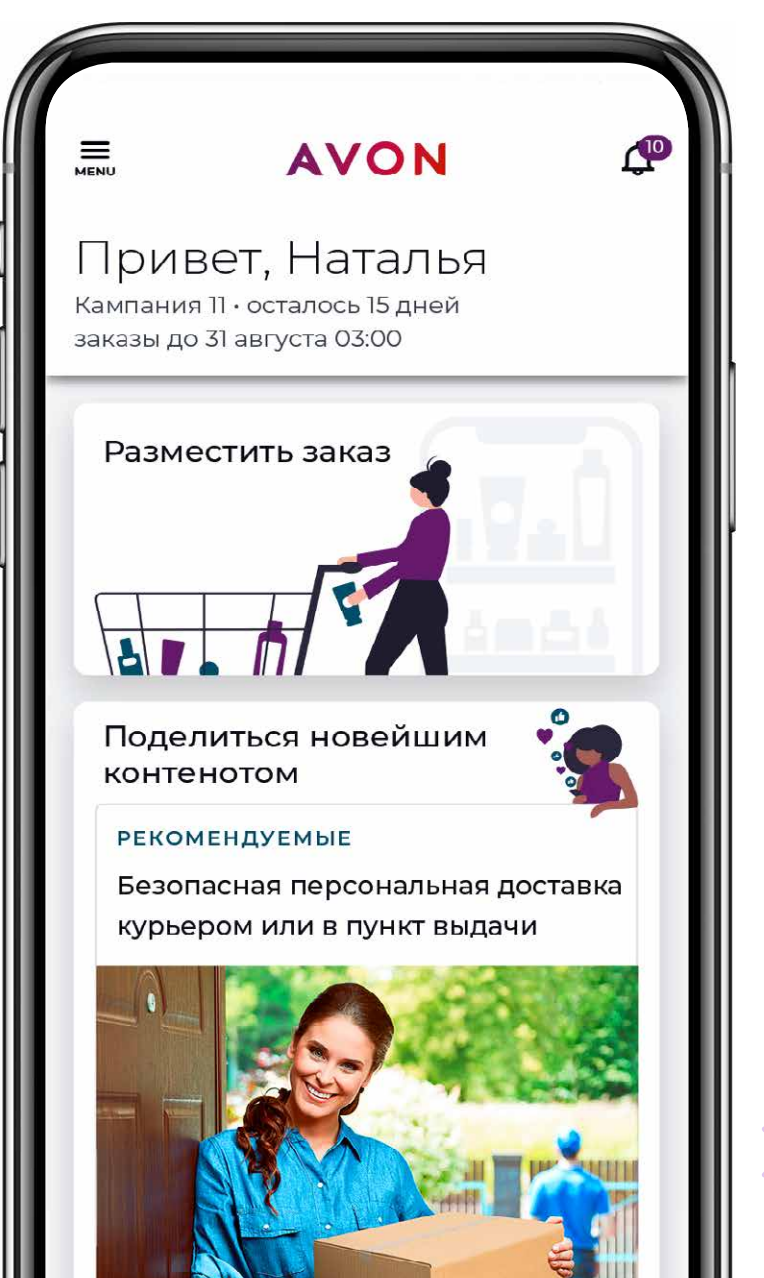

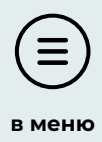

## **1 На главном экране или в меню<br>Выбери РАЗМЕСТИТЬ ЗАКАЗ** выбери **РАЗМЕСТИТЬ ЗАКАЗ**

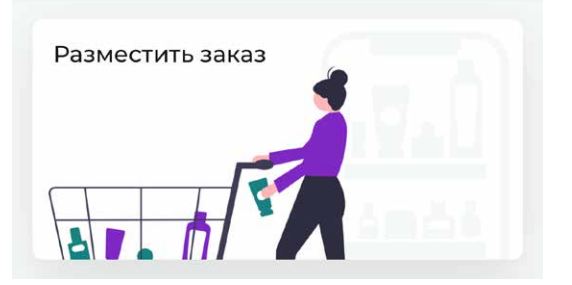

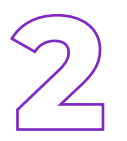

#### **2** Укажи коды товаров, которые хочешь заказать

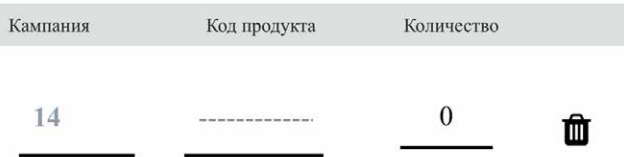

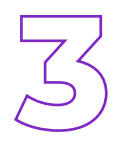

Переходи по шагам:<br>
на 2-м шаге – добавь<br>
на 3-м шаге – выбери<br>
и доставки на 2-м шаге – добавь продукты по акции, на 3-м шаге – выбери способ оплаты и доставки

**ЗАВЕРШИТЬ** 

3AKA3A

**ОФОРМЛЕНИЕ** 

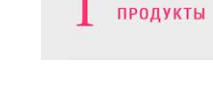

ДОБАВИТЬ

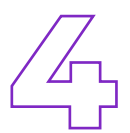

**4 Отправь заказ в Avon и отслеживай**<br>**4 Аристания (Велемления (Велемления (** его статус в разделе Уведомления

 $2$  демо и скидки

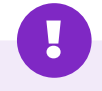

#### **Лайфхак!**

Узнай как быстро размещать заказы [из онлайн-каталогов на свой компьютерный номер,](#page-10-0)  без потери скидки Представителя

**СМОТРИ КАК**

## <span id="page-10-0"></span>**Как разместить заказ из онлайн-каталога на свой компьютерный номер**

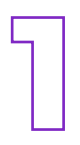

## **12 В меню выбери<br><b>12 КАТАЛОГИ И К**<br>3десь ты найде!<br>12 онлайн-каталог **КАТАЛОГИ И КОНТЕНТ**

Здесь ты найдешь все действующие онлайн-каталоги

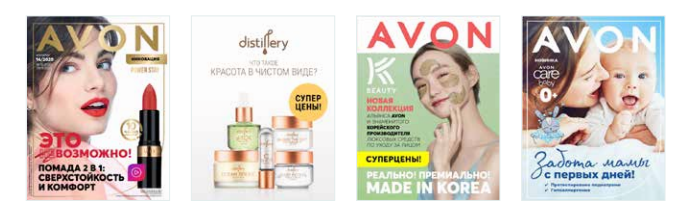

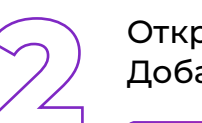

**2** Открой интересующий тебя каталог. Добавляй продукты в корзину по кнопке

### **ВЫБРАТЬ И КУПИТЬ**

После окончания покупок перейди в корзину для завершения заказа

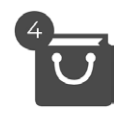

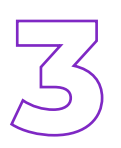

**3** Чтобы отправить заказ и сохранить свою скидку Представителя, выбери «Отправить представителю»

Далее отправь через мессенджер или почту **на свой собственный номер телефона или электронный адрес**

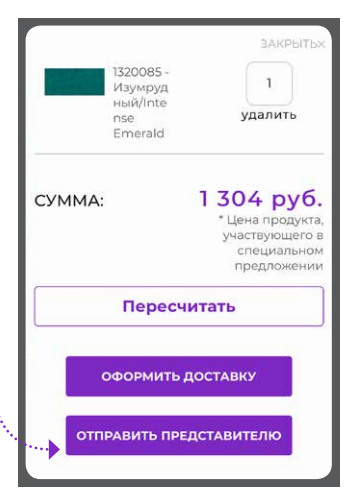

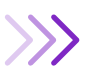

**4** Открой свое сообщение или письмо и пройди по ссылке. Проверь заказ и нажми на кнопку

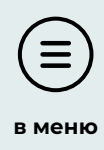

#### **ПРЕДСТАВИТЕЛЬ? АВТОРИЗУЙТЕСЬ И ПОДТВЕРДИТЕ ЗАКАЗ**

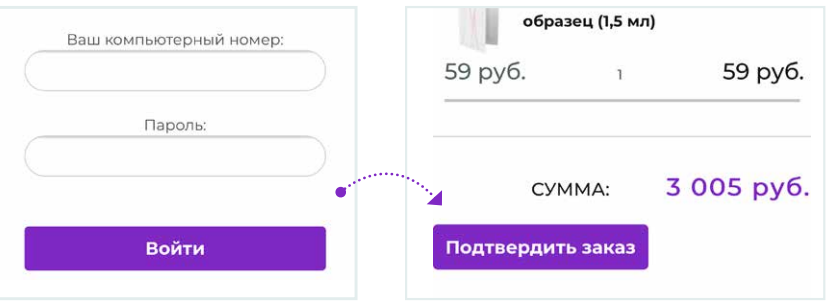

После подтверждения заказа, он будет автоматически добавлен в корзину

**5 Открой приложение Avon On**<br>**1 и перейди в раздел «Размести**<br>Далее перейди на 3-й шаг и перейди в раздел «Разместить заказ». Далее перейди на **3-й шаг**

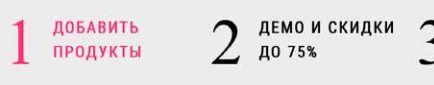

*RAREDINNTH* **ОФОРМЛЕНИЕ** 3AKA3A

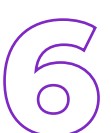

**6** Если нужно, измени способ доставки и оплаты, прокрути вниз и нажми

**ОТПРАВИТЬ ЗАКАЗ**

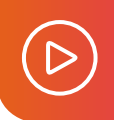

**СМОТРИ ВИДЕО: Как отправить себе заказ из онлайн[каталога и разместить его в приложении?](https://www.youtube.com/watch?v=bpyzwLzdfSA&ab_channel=%D0%9E%D0%91%D0%A3%D0%A7%D0%95%D0%9D%D0%98%D0%95AVON)**

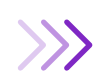

## **Еще больше полезной информации в приложении Skill Cup**

**[Онлайн-каталог](https://s.skillcup.ru/training/64bb540c?avon)**

**ПЕРЕЙТИ К ТРЕНИРОВКЕ**

**[Приложение Avon On](https://s.skillcup.ru/training/6e2deca5?avon)**

**ПЕРЕЙТИ К ТРЕНИРОВКЕ**

**[Работа с онлайн](https://s.skillcup.ru/category/ecc7d581?avon)покупателями**

**ПЕРЕЙТИ К ТРЕНИРОВКЕ**

**[ВЕРНУТЬСЯ В МЕНЮ](#page-1-0)**

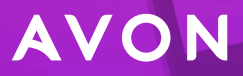